POMOĆNI MATERIJALI

# **Obrada rezultata mjerenja pomoću računalnih programa**

/\* upute koje bi trebale olakšati obradu podataka (nedovršena verzija, moguće slučajne greške) \*/

**Petar Stipanović**

**Split, 2009.**

## Sadržaj

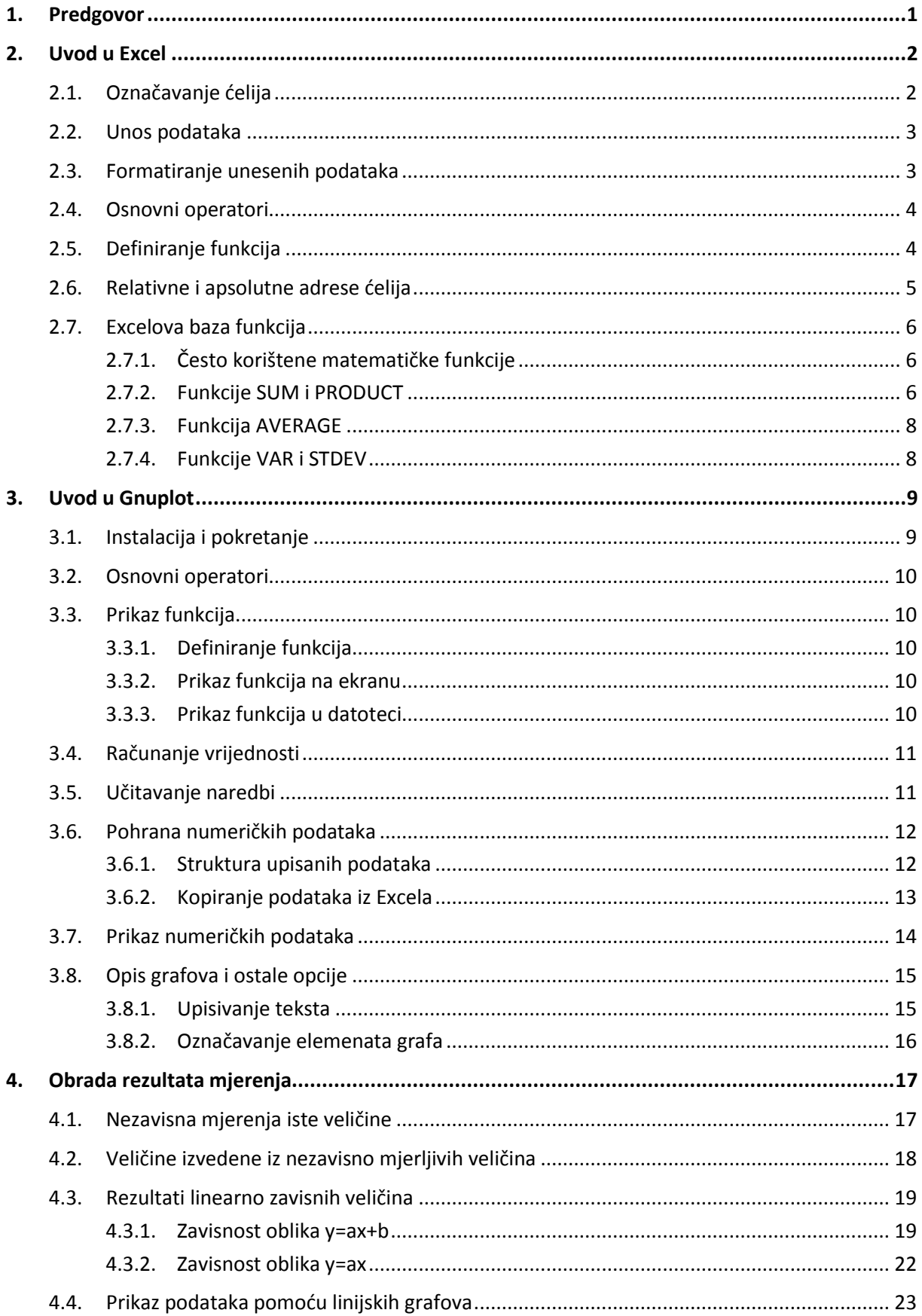

## **1. Predgovor**

<span id="page-2-0"></span>Ova skripta napisana je kako bi studentima fizike olakšali i ubrzali obradu rezultata mjerenja prilikom pisanja laboratorijskih izvještaja iz Praktikuma iz Opće fizike, a može pomoći i drugima koji žele naučiti koristiti ili su im potrebni računalni programi opisani u ovoj skripti. Za obradu rezultat mjerenja koristit demo MS Excel, a za grafički prikaz podataka besplatni alat Gnuplot. Obrada rezultata mjerenja korištenjem digitrona zahtjeva podosta vremena, a postane i dosadno i zamorno ponavljati konstantno iste operacije. Korištenje računalnih programa značajno skraćuje vrijeme obrade i pojednostavnjuje postupak, nije monotono te dodatno k tome naučite i uvježbate korištenje raznih alata korisnih i u drugim područjima. Upute su napisane detaljno kako bi i oni, kojima nisu poznati spomenuti računalnih programi, mogli vrlo lako shvatiti njihovu primjenu. Međutim, ne pokrivaju sve mogućnosti koje spomenuti programi nude, već mali dio koji bi trebao olakšati studentima rad.

Za proračune koristit ćemo MS Excel jer je vrlo zgodan za vršenje raznih operacija nad nizom brojeva te uz to ima bazu definiranih često korištenih funkcija što dodatno skraduje posao, a pruža korisniku i mogućnost definiranje vlastitih funkcija. Pregledno su vidljivi svi podaci i formule koje koristimo pri računanju.

Excel, nudi i mogućnost crtanja grafova, ali ćemo pokazati kako grafove crtati korištenjem Gnuplota koji je jednostavniji te nudi više opcija prikaza grafova.

Oni, koji se znaju služiti navedenim programima, mogu preskočiti uvodna poglavlja te pogledati upute o primjeni računalnih programa pri obradi rezultata mjerenja.

## **2. Uvod u Excel**

<span id="page-3-0"></span>Microsoft Office Excel sastavni je dio programskog paketa Microsoft Office. Uglavnom služi kao tablični kalkulator, odnosno za rješavanje problema matematičkog tipa pomoću tablica i polja koje je moguće povezivati formulama. Uneseni podaci mogu se prikazati i na razne načine u obliku grafova.

Pokretanjem Excel-a pojavit će se standardno sučelje Office programa, a umjesto praznog lista radni list sačinjen od 256 stupaca i 65536 redaka koji u svojim sjecištima oblikuju ćelije. Redci su označeni brojevima (1,2,3,…,65536), a stupci engleskom abecedom (A,B,C,…,Z,AA,AB,…,IU,IV). Adresa ćelije sastoji se od slova stupca i broja retka u kojima se nalazi (A25 je ćelija u stupcu A u 25. retku). Skup radnih listova (Worksheet) čini radnu bilježnicu ili radnu knjigu (Workbook), odnosno sadržaj Excel datoteke.

### <span id="page-3-1"></span>**2.1. Označavanje ćelija**

Ćeliju (cell) označavamo klikom na nju, upisom njene adrese u polje za adresu ćelije, korištenjem tipke tab ili strelica na tipkovnici, a ona na taj način postaje aktivna. Aktivna ćelija za razliku od ostalih ima naglašen rub.

|   | B4 |                        | $f_x$ |  |                         |  |
|---|----|------------------------|-------|--|-------------------------|--|
|   |    | В                      |       |  |                         |  |
|   |    |                        |       |  |                         |  |
| 2 |    | polje za adresu ćelije |       |  |                         |  |
| 3 |    |                        |       |  |                         |  |
| 4 |    |                        |       |  | polje za upis formula i |  |
| 5 |    |                        |       |  | ostalih podataka        |  |
| 6 |    |                        |       |  |                         |  |
|   |    |                        |       |  |                         |  |

Slika 2.1. Označavanje ćelija

Možemo označiti i više delija odjednom. Označimo početnu deliju, držimo pritisnutu lijevu tipku miša i vučemo pokazivač miša preko svih ćelija koje želimo označiti. Kada označimo željene ćelije, otpustimo tipku miša. Sve su označene ćelije zatamnjene, osim prve koja je aktivna pa je bijele boje. Ako želimo označiti isprekidani slijed ćelija, držimo tipku Ctrl sve dok lijevom tipkom miša ne označimo željene ćelije.

Drugi način označavanja više ćelija jest upisivanje raspona u polje za adresu ćelije; unesemo adrese prve i posljednje ćelije željenog kontinuiranog područja odijeljene znakom ":". Ako se radi o skokovitom području, podijeli ćemo ga na kontinuirana te unijeti kontinuirana odijeljena znakom ";".

Slika 2.2. Područje označeno upisom A2:C2;E1:F3

#### <span id="page-4-0"></span>**2.2. Unos podataka**

Podatke unosimo u ćelije. Ono što upisujemo prikazuje se u aktivnoj ćeliji. Nakon upisa pritiskom tipke Enter (ili Tab ili strelica) potvrđujemo unos podatka u aktivnu deliju, a pritiskom tipke Esc poništavamo unos. Prilikom unosa numeričkih podataka moramo paziti što je postavljeno na instaliranom operacijskom sustavu za decimalnu točku (točka ili zarez) te ih u skladu s tim i upisivati.

Početna širina ćelija nije uvijek optimalna za prikaz unesenih podataka. Neke su riječi predugačke pa ulaze u susjedne delije ili se vide samo njihovi dijelovi ako se u susjednom polju nalaze podaci. Stoga je nekada potrebno proširiti deliju jer de tako biti zorno prikazani uneseni podaci. Pokazivač postavimo između oznaka stupca ili retka. Kada se pojavi oblik pokazivača za promjenu širine, držimo pritisnutu lijevu tipku miša i mijenjamo širinu stupca ili retka do željene.

#### <span id="page-4-1"></span>**2.3. Formatiranje unesenih podataka**

Ako Excel ne zapisuje podatke onako kako želimo, možemo promijeniti način njihova prikaza. Odaberemo sve delije u kojima želimo promijeniti prikaz, kliknemo desnom tipkom miša na označeni prostor, odaberemo "Format Cells", u novootvorenom prozoru odaberemo vrstu unesenih podataka, a za svaku vrstu otvaraju nam se dodatne opcije. Nakon odabiranja željenih postavki, potvrdimo ih klikom na naredbu "OK". Ono što promijenimo za označene ćelije neće utjecati na ostale unesene podatke u dokumentu.

Ako želimo promijeniti broj decimalnih mjesta, u "Format Cells" prozoru odaberemo tab "Number" i kategoriju "Number" nakon čega se desno pojavi opcija "Decimal places" čijim mijenjanjem možemo podesiti prikaz decimalnih mjesta po želji.

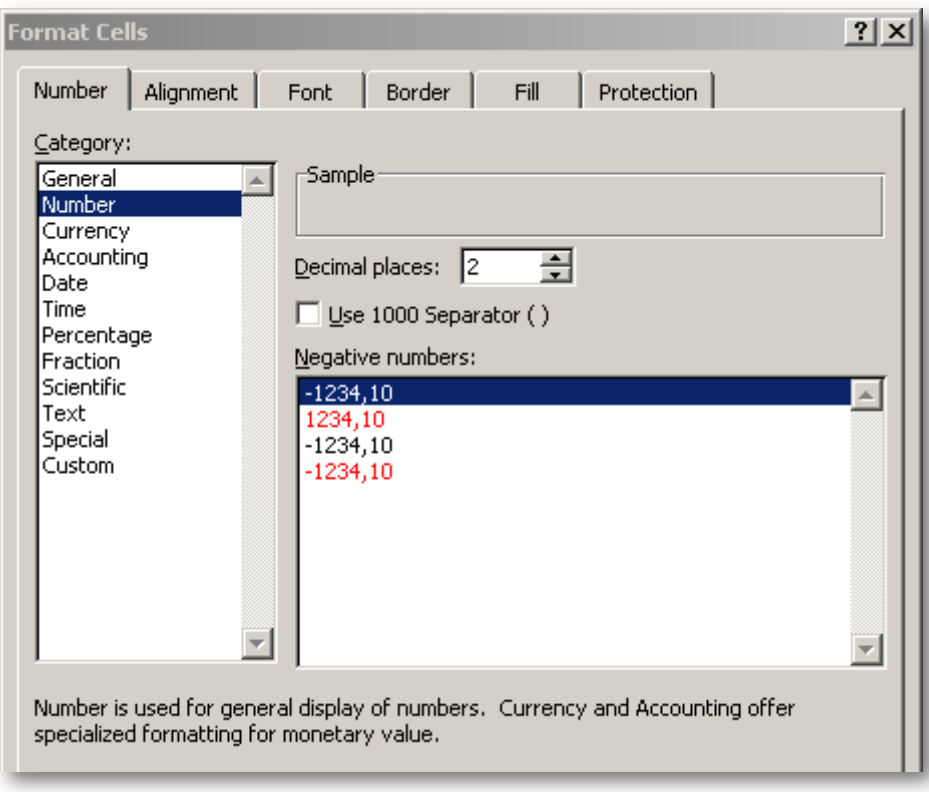

Slika 2.3. Prikaz brojeva u ćelijama

#### <span id="page-5-0"></span>**2.4. Osnovni operatori**

Excel možemo koristiti kao kalkulator što olakšava obradu rezultata mjerenja jer ne moramo računati potrebne veličine za sve rezultate posebno. Formule upisujemo u delije u kojima želimo vidjeti izračunate vrijednosti. Najprije moramo upisati znak = te zatim unijeti formulu jer taj znak omogudava Excelu da razlikuje formule od ostalih unesenih podataka. Iza znaka jednako unosimo elemente (operande) koje obrađujemo odijeljene operatorom. Ako želimo zbrojiti dva broja, npr. 2 i 5, odaberemo ćeliju u kojoj će pisati rezultata, upišemo =2+5 i potvrdimo unos. U odabranoj ćeliji će pisati rezultat, a formula de biti vidljiva u polju za unos podataka. Ako želimo prikazati tekst formule u nekoj deliji, moramo prije znaka jednakosti = upisati znak za apostrof '. Osnovni aritmetički operatori koji de nam koristit su + za zbrajanje, - za oduzimanje, \* za množenje i / za dijeljenje. Redoslijed obavljanja računskih operacija jednak je onome u matematici. Sljedeći operator, koji ćemo često koristit pri obradi rezultata mjerenja, jest eksponencijalni operator, a označavamo ga znakom ^. Koristan je za potenciranje i korjenovanje.

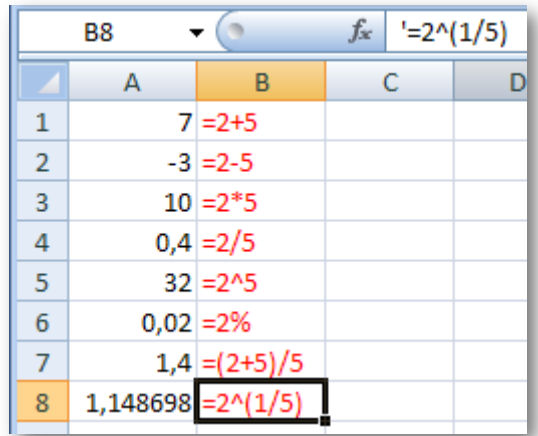

Slika 2.4. U stupcu B prikazane su formule koje su upisane u odgovarajućoj ćeliji stupca A

#### <span id="page-5-1"></span>**2.5. Definiranje funkcija**

Excel je puno više od običnog kalkulatora. Excel formule mogu povezivati razne ćelije radnog lista. U formuli varijablu zamjenjujemo podatkom iz odgovarajuće ćelije upisom adrese te ćelije ili klikom na tu deliju što rezultira automatskim upisivanjem adrese delije u formulu.

Npr. neka su u 2. retku redom u stupcima A, B i C uneseni dužina, širina i visina kvadra, a u stupcu D računamo volumen kvadra. Volumen kvadra jednak je umnošku dužine, širine i visine. Označimo deliju D2 (ne mora biti D2, može biti bilo koja druga prazna, samo je u ovom primjeru logično odabrati D2); upišemo znak "="; unesemo adresu ćelije u kojoj je zapisana izmjerena dužina utipkavajući "A2" ili desnim klikom miša na ćeliju A2; unesemo operator množenja "\*"; unesemo adresu ćelije u kojoj je zapisana izmjerena širina, tj. "B2";unesemo operator "\*"; unesemo adresu ćelije u kojoj je zapisana izmjerena visina, a to je "C2", odnosno u polje D2 upišemo =A2\*B2\*C2. Unos formule moramo potvrditi tipkom Enter što rezultira izračunavanjem upisane formule.

U prethodnom primjeru, ćelija D2, koja je sadržavala formulu, zove se zavisna ćelija jer se njena vrijednost mijenja ovisno o promjenama vrijednosti u delijama A2, B2 i C2. Kad god se mijenja vrijednost u deliji, čija je adresa zapisana u formuli, mijenja se i vrijednost u zavisnoj deliji u kojoj je ta formula upisana što znači ako u prethodnom primjeru promijenimo dužinu, širinu ili visinu automatski de se promijeniti i volumen.

|               | D2     |        | $f_x$  | $=$ A2*B2*C2          |  |
|---------------|--------|--------|--------|-----------------------|--|
|               |        |        | c      |                       |  |
|               | dužina | širina | visina | volumen               |  |
| 1             | [m]    | [m]    | [m]    | $\text{[m}^3\text{]}$ |  |
| $\mathcal{P}$ |        |        |        | 30                    |  |
|               |        |        |        |                       |  |

Slika 2.5. Ćelije povezane formulom

#### <span id="page-6-0"></span>**2.6. Relativne i apsolutne adrese ćelija**

Adrese delija, koje smo dosada koristili, relativne su adrese, a temelje se na relativnom položaju ćelije koja sadrži formulu i ćelija koje su upisane u formuli. Kopiranjem ćelije, u kojoj se nalazi formula, mijenjamo njenu adresu čime se automatski mijenjaju relativne adrese delija u formuli. Excel prilagođava adrese delija u novoj zalijepljenoj formuli pomičudi ih sve za onoliko stupaca, odnosno za onoliko redaka za koliko smo pomaknuli deliju s formulom. Korisnost ovih automatiziranih radnji vidjet ćemo na sljedećem primjeru.

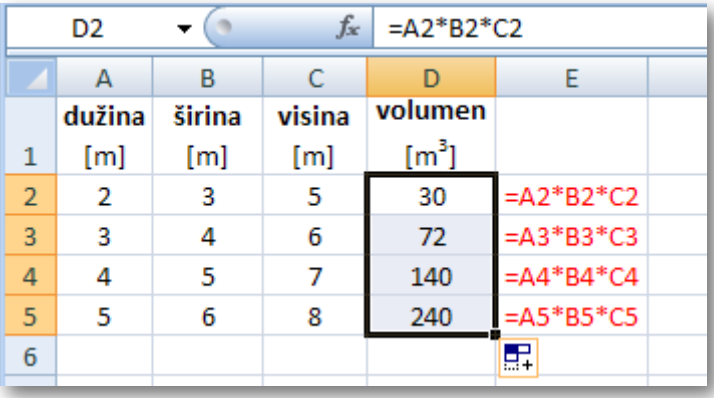

Slika 2.6. U stupcu E upisane su formule iz stupca D dobivene kopiranjem ćelije D2 od D3 do D5

Ako imamo izmjerene dimenzije više kvadara i treba nam volumen za svaki, izmjerene dimenzije napišemo u stupcima kao u prethodnom primjeru te u deliji D2 formulu za volumen kvadra čije su dimenzije u 2. retku, a formule za volumene ostalih kvadara dobit demo automatski ako lijevom tipkom miša uzmemo kvadratić vidljiv u donjem desnom kutu ćelije, u koju smo upisali formulu, te držedi ga označimo delije u kojima nam trebaju biti izračunati volumeni. Pomicanjem ovog kvadratida mi kopiramo formulu za volumen iz početne delije u sve ostale označene delije. Njegovim otpuštanjem formule za volumene bit de upisane s automatski prilagođenim adresama delija. Kopiranjem formule iz D2 u D4 indeks retka se povedava za 2 pa se tako automatski mijenjaju i relativne adrese ćelija koje se nalaze u formuli, svi se indeksi redaka povećavaju za 2.

Ako se adrese nekih argumenata u formuli ne smiju promijeniti prilikom kopiranja, moramo ih definirat kao apsolutne. Apsolutne adrese u oznaci se razlikuju od relativnih jer prije oznake stupca i prije oznake retka imaju znak \$ (npr. \$F\$2). Adrese upisane na ovaj način neće se mijenjati prilikom kopiranja formula. Ako želimo zadržati nepromijenjenu samo oznaku stupca, u adresi prije oznake stupca pišemo \$. Analogno vrijedi za retke.

#### **2.7. Excelova baza funkcija**

<span id="page-7-0"></span>Excel posjeduje bazu već gotovih definiranih funkcija koje možemo pozvati direktnim upisivanjem naziva funkcije i navođenjem njenih argumenata u zagradama ili korištenjem izbornika možemo odabrati funkcije iz ponuđene liste i označiti argumente koristeći miša.

#### <span id="page-7-1"></span>**2.7.1.Često korištene matematičke funkcije**

Navest ćemo samo često korištene matematičke funkcije uz kratko objašnjenje svake:

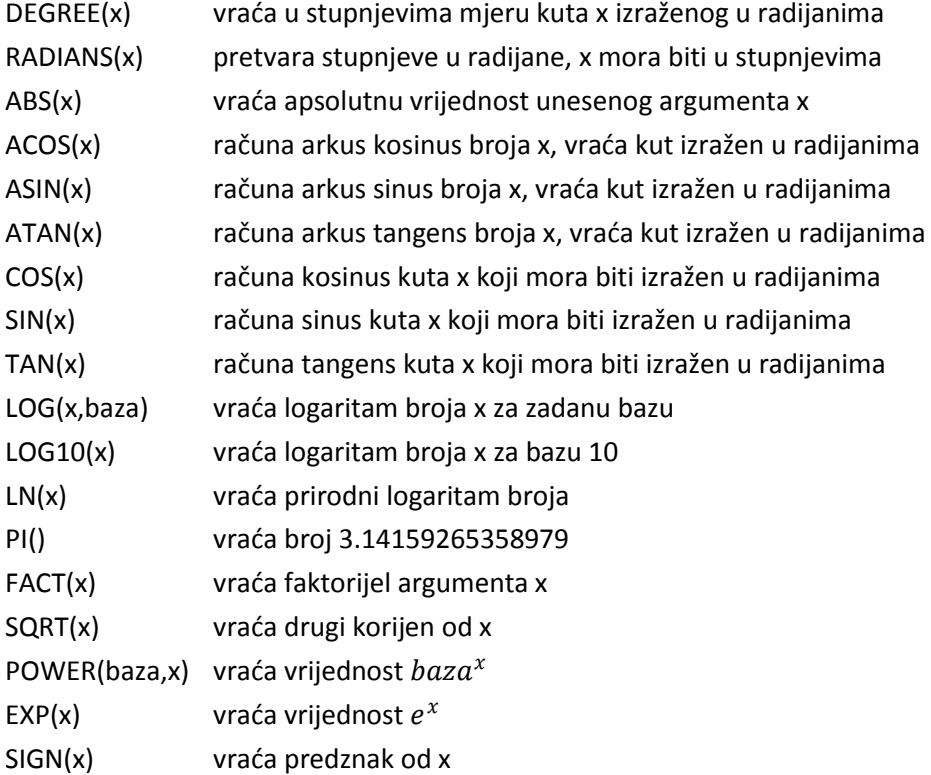

#### <span id="page-7-2"></span>**2.7.2.Funkcije SUM i PRODUCT**

Funkcija SUM(arg1; arg2; arg3; …) zbraja sve unesene argumente arg1+arg2+arg3+… Pokazat ćemo korištenje ove funkcije na 2 načina. Kao primjer uzet ćemo niz od 5 brojeva upisanih u ćelije A2 do A6, a sumu tih brojeva izračunat ćemo u ćeliji B3.

Označimo deliju B3 i upišemo =SUM(A2:A6) te pritisnemo Enter. Umjesto navođenja svih elemenata zasebno za argument možemo unijet područje u kojem se elementi nalaze.

|   |   | В  |                            |  |
|---|---|----|----------------------------|--|
|   | x | Σх | Formule upisane u stupcu B |  |
|   | 2 |    |                            |  |
| 3 |   | 19 | $=SUM(A2:A6)$              |  |
|   |   |    |                            |  |
|   | ٦ |    |                            |  |
| 6 |   |    |                            |  |
|   |   |    |                            |  |

Slika 2.7. Računanje sume brojeva iz nekog područja

Drugi način upisivanja funkcije je njenim odabirom u izbornicima. Označimo ćeliju u koju želimo upisati iznos funkcije. Izbornik funkcija otvaramo klikom na ikonu f $_\mathrm{\star}\,$  koja se nalazi ispred polja za upis podataka. U novootvorenom prozoru "Insert Function" klikom na padajući izbornik biramo kategoriju u kojoj se nalazi potrebna funkcija (Math&Trig), nakon čega se prikažu sve funkcije te kategorije, odaberemo onu koja nam treba (SUM) i potvrdimo odabir sa OK. Klikom na "Help on this function" možemo vidjeti sintaksu i detaljan opis odabrane funkcije.

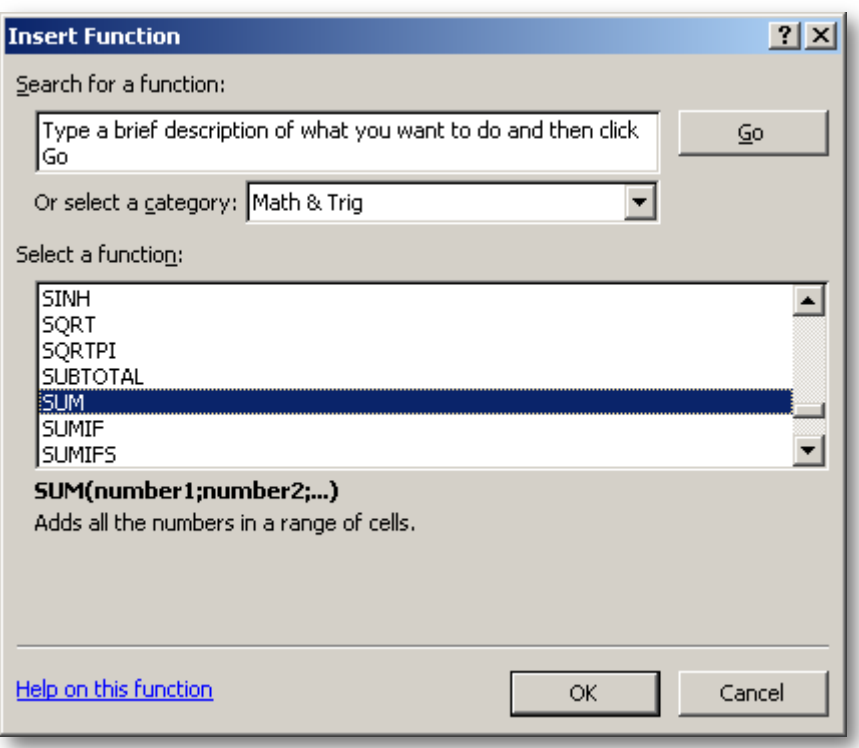

Slika 2.8. Prozor za odabiranje funkcije

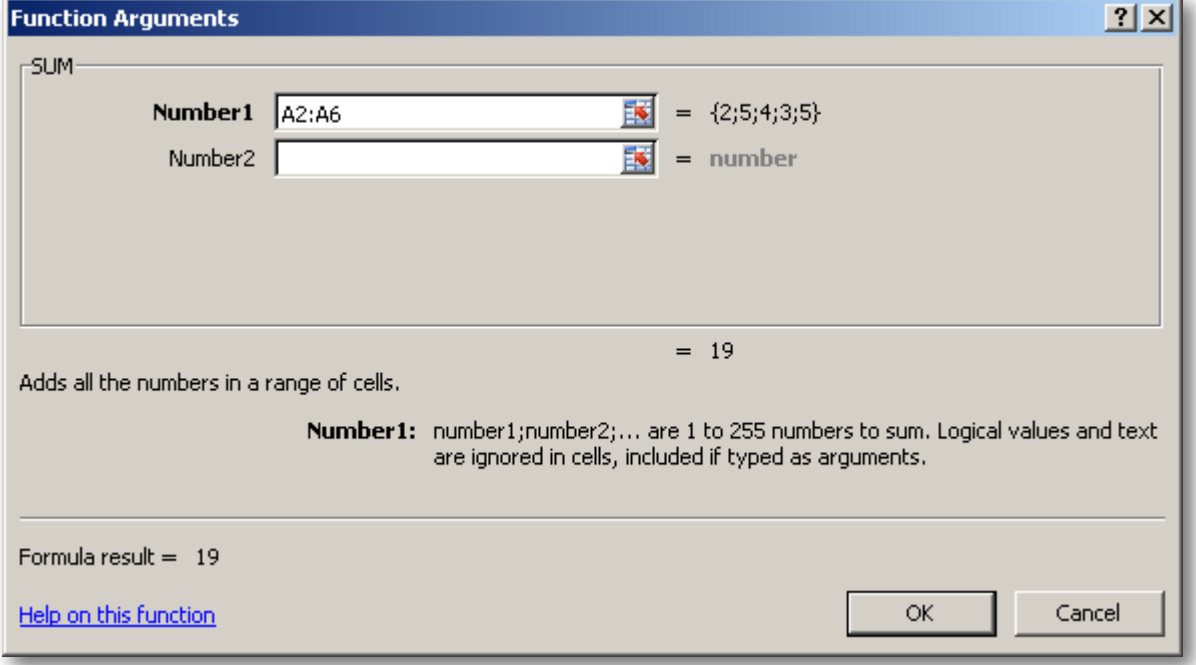

Slika 2.9. Zadavanje argumenata funkcije

Nakon odabira funkcije moramo definirati argumente funkcije u polju "Number1" ili upisom područja (u našem primjeru to bi bilo A2:A6) ili mišem, držedi pritisnutu lijevu tipku, prijeđemo područje od polja A2 do polja A6. U polju "Number2" po potrebi upisujemo područje koje nije dio prethodno odabranog područja itd. Rezultat je vidljiv pod "Formula result =". Unos potvrdimo naredbom "OK".

Funkcija PRODUCT(broj1;broj2;...), koja se definira na sličan način, vraća produkt svih argumenata, odnosno svih brojeva u unesenom području.

#### <span id="page-9-0"></span>**2.7.3.Funkcija AVERAGE**

 Funkcija AVERAGE(arg1;arg2;arg3;…) računa prosjek (aritmetičku sredinu) argumenata. Argumenti su brojevi, nazivi ili delije koje sadrže brojeve. Ako argument, koji je polje ili referenca, sadrži tekst, logičke vrijednosti ili prazne ćelije, te će vrijednosti biti zanemarene. Dakle, postoji razlika između praznih ćelija i onih koje sadrže nulu jer prazne funkcija zanemaruje, a ćelije s nulom računa u proračunu. Upisujemo je slično kao i funkciju SUM, kao što i sve funkcije iz Excelove baze možemo upisati na prethodno spomenuta 2 načina.

$$
\overline{x} = \frac{1}{n} \sum_{i=1}^{n} x_i = AVERAGE(x_1; x_2; x_3; \dots; x_n)
$$

|   |               | в                 |                          |                                |
|---|---------------|-------------------|--------------------------|--------------------------------|
|   | <b>Podaci</b> | Rezultati Formula |                          | Opis rezultata                 |
| 2 | 25            |                   |                          | Aritmetička sredina brojeva:   |
| 3 | 24            | 24.6              | =AVERAGE(A2:A5;24;24;25) | od A2 do A5 i brojeva 24,24,25 |
| 4 | 25            | 25,0              | $=$ AVERAGE(A2:A5)       | od A2 do A5                    |
| 5 | 26            |                   |                          |                                |
|   |               |                   |                          |                                |

Slika 2.10. Primjeri primjene funkcije AVERAGE

#### <span id="page-9-1"></span>**2.7.4.Funkcije VAR i STDEV**

Funkcija VAR(arg1;arg2;arg3;…) procjenjuje varijancu na temelju zadanog uzorka po formuli

$$
VAR(x_1; x_2; x_3; ...; x_n) = \frac{\sum (x_i - \overline{x})^2}{n - 1}
$$

Funkcija STDEV(arg1;arg2;arg3;…) računa mjeru disperzije rezultata oko srednje vrijednosti, odnosno standardnu devijaciju uzorka zadanog u argumentima funkcije.

$$
\sigma = \sqrt{\frac{\sum (x_i - \overline{x})^2}{n-1}} = STDEV(x_1; x_2; x_3; \dots; x_n)
$$

|   |               | в                |                    |                                |
|---|---------------|------------------|--------------------|--------------------------------|
|   | <b>Podaci</b> | <b>Rezultati</b> | <b>Formula</b>     | Opis rezultata                 |
| 2 | 25            |                  |                    |                                |
| 3 | 24            | 25.0             | $=$ AVERAGE(A2:A5) | Srednja vrijednost             |
| 4 | 25            | 0,8              | $=$ STDEV(A2:A5)   | Standardna devijacija mjerenja |
| 5 | 26            | 0.7              | $=VAR(A2: A5)$     | Varijanca                      |

Slika 2.11. Primjeri primjene funkcije AVERAGE, STDEV i VAR

## **3. Uvod u Gnuplot**

<span id="page-10-0"></span>Gnuplot je besplatni alat za dvodimenzionalni ili trodimenzionalni prikaz podataka i funkcija. Podržava mnoštvo izlaznih formata, među kojima i znanstvenicima omiljeni LaTeX. Dostupan je na web adresi http://www.gnuplot.info/<sup>1</sup> gdje se nalazi i mnoštvo primjera prikaza različitih grafova s detaljnim uputama (Demos).

### <span id="page-10-1"></span>**3.1. Instalacija i pokretanje**

Skinimo arhivu, u kojoj je zapakiran direktorij gnuplot, sa spomenute stranice te raspakiramo ju npr. u C:\ nakon čega će gnuplot biti instaliran na adresi C:\gnuplot\. Program pokrećemo dvostrukim klikom lijeve tipke miša na datoteku wgnuplot.exe koja se nalazi u direktoriju Direktorij raspakiranja\gnuplot\bin\ što je u našem slučaju C:\gnuplot\bin. Kako ne bi svaki put šetali do njega, možemo napraviti prečac ako kliknemo desnom tipkom miša na wgnuplot.exe te slijedimo naredbe u ponuđenom izborniku SendTo=>Desktop(create\_shortcut).

|                                                       | gnuplot |                                                                                                    |      |              |              |              |  |  |
|-------------------------------------------------------|---------|----------------------------------------------------------------------------------------------------|------|--------------|--------------|--------------|--|--|
| File                                                  |         | Plot Expressions Functions General Axes Chart Styles                                                                              |      |              |              | 3D           |  |  |
| Help                                                  |         |                                                                                                    |      |              |              |              |  |  |
|                                                       | Replot  | Open                                                                                                    | Save | <b>ChDir</b> | <b>Print</b> | <b>PrtSc</b> |  |  |
|                                                       |         | GNUPLOT<br>Version 4.2 patchlevel 4<br>last modified Sep 2008<br>System: MS-Hindows 32 bit                                        |      |              |              |              |  |  |
|                                                       |         | Copyright (C) 1986 - 1993, 1998, 2004, 2007, 2008<br>Thomas Hilliams, Colin Kelley and many others                                |      |              |              |              |  |  |
|                                                       |         | Type 'help' to access the on-line reference manual.<br>The gnuplot FAQ is available from http://www.gnuplot.info/fag/             |      |              |              |              |  |  |
| plot>                                                 |         | Send bug reports and suggestions to <http: <="" projects="" sourceforge.net="" th=""><th></th><th></th><th></th><th></th></http:> |      |              |              |              |  |  |
| "Terminal type set to 'windows'<br>$q$ nup $l$ ot $>$ |         |                                                                                                    |      |              |              |              |  |  |
|                                                       |         |                                                                                                    |      |              |              |              |  |  |

Slika 3.1. Sučelje programa Gnuplot

Izvršavanjem naredbe help i imena neke druge naredbe, na ekranu se pojavljuju objašnjenja za tu naredbu, npr.

help plot

 $\overline{a}$ 

prikazat de upute što radi naredba plot, njenu sintaksu, opcije načina izvršavanja uz primjere korištenja i linkove na naredbe s kojima je povezana.

<sup>&</sup>lt;sup>1</sup> Slijedimo linkove Download => Primary download site on SourceForge => Download=>odabir verzije ovisno o instaliranom operacijskom sustavu (npr. gp425win32.zip je binarna distribucija za MS-Windows 32bit)

#### **3.2. Osnovni operatori**

<span id="page-11-0"></span>Osnovni aritmetički operatori koji de nam koristit su + za zbrajanje, - za oduzimanje, \* za množenje i / za dijeljenje. Redoslijed obavljanja računskih operacija jednak je onome u matematici. Sljedeći operator, koji se često koristit za potenciranje i korjenovanje, jest eksponencijalni operator, a označavamo ga znakom \*\*. Operator ! upisan iza broja računa faktorijel tog broja.

## <span id="page-11-1"></span>**3.3. Prikaz funkcija**

### <span id="page-11-2"></span>**3.3.1.Definiranje funkcija**

Funkcije definiramo ovako

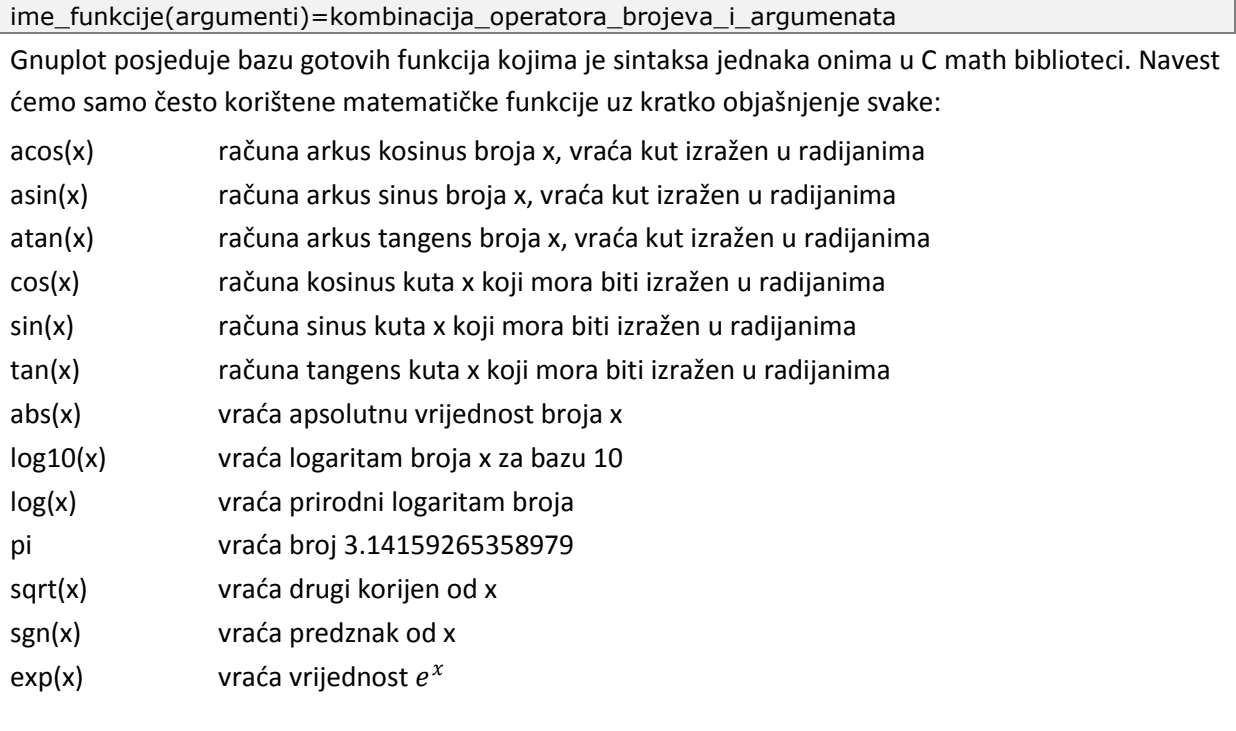

#### <span id="page-11-3"></span>**3.3.2.Prikaz funkcija na ekranu**

Koristimo dvije osnovne naredbe za crtanje grafova: plot i splot. Prvu koristimo za prikaz 2D grafova, a drugu za 3D. Gnuplotom možemo nacrtati graf bilo koje funkcije ili prikazati numeričke podatke pohranjene u nekoj datoteci. Upisom naredbe

plot  $2*x-3$ 

iscrtat će se na ekranu graf linearne funkcije  $f(x)=2x-3$ , odnosno pravac y=2x-3.

#### <span id="page-11-4"></span>**3.3.3.Prikaz funkcija u datoteci**

Gnuplot po standardnim postavkama crta grafove na ekranu. Često moramo te grafove pohraniti, a on nam omogudava automatsko spremanje u datoteku, odmah prilikom ispisivanja grafa, tj. umjesto na ekran može crtati u datoteku, a podržava različite formate poput PNG, EPS, SVG, JPEG, itd. Podržava razne formate ispisa, a demonstrirat ćemo ispis u PNG datoteku:

```
set terminal png enhanced
set ouput 'test.png'
```
Upisivanjem prethodnih naredbi, a zatim izvršavanjem naredbe plot nešto, PNG datoteka biva pohranjena u radni direktorij gnuplota, a ništa se ne ispisuje na ekranu.

### <span id="page-12-0"></span>**3.4. Računanje vrijednosti**

Možemo definirat i konstante **ime\_konstante=neka\_vrijednost** te umjesto te vrijednost koristit u formulama ime te konstante. Decimalne brojeve pišemo sa znakom '.', a ne znakom ','. Vrijednosti nekog brojevnog izraza ili neke funkcije ispisujemo naredbom **print ime\_funkcije(broj)**. Pri zapisu brojeva e pa neki broj ima značenje puta 10 na taj broj, npr. masu elektrona zapisat ćemo pomoću e ovako  $9.11 \cdot 10^{-31} = 9.11e - 31$ . Ako upišemo naredbe

```
k=9e9
q=1.6e-19
f(r)=k*q*q/(r**2)print f(2.5e-10)
```
program de ispisati 3.6864e-009 što predstavlja iznos Coulombove sile, izražene u N, između dva elektona koji se nalaze na udaljenosti  $2.5 \cdot 10^{-10} m$  jedna od drugoga. Definirani parametri k i q su primjeri definiranja konstanti koje kasnije možemo koristit u programu samo pozivanjem imena te konstante kao što smo napravili u definiciji funkcije f(r).

#### <span id="page-12-1"></span>**3.5. Učitavanje naredbi**

Gnuplot crta grafove unosom naredbi preko komandne linije, a omogućava i učitavanje naredbi pohranjenih u nekoj tekstualnoj datoteci što je praktičnije jer ne moramo nanovo upisivati razne naredbene linije. Ako želimo nešto promijeniti, to napravimo u tekstualnoj datoteci s naredbama i pozovemo tu datoteku sa gnuplotom. Ovaj način omogućit će nam brže crtanje istih tipova grafova jer ne moramo ponovno upisivati iste naredbe. Stoga ćemo naredbe za gnuplot pohraniti u tekstualnoj datoteci npr. "test.plt" (ime datoteke je proizvoljno, ekstenzija gnuplot datoteka jest plt). Za radni direktorij gnuplota postavit demo direktorij, u kojem se nalaze datoteke za učitavanje, kako ne bi svaki put morali upisivati adrese datoteka, već samo njihova imena, a to činimo upisom naredbe cd 'adresa\_direktorija', npr.

```
cd 'C:\POF'
```
postavit de direktorij POF na C: disku kao radni direktorij ako on postoji.

Kako bi naredbe pohranili u nekoj datoteci, pokrenut ćemo neki tekstualni editor, npr. Notepad u kojem demo upisati naredbe pri čemu jednoj naredbi odgovara jedna linija. Gnuplot ignorira dijelove linije, koji se nalaze iza znaka #, jer oni služe samo kao komentari, odnosno objašnjenja naredbi, a pišemo ih kako bi lakše razumjeli što radi upisani kod. Upišimo u Notepadu sljedeće linije (nije obavezno upisivati dijelove linija sa # i cijelog tekstom iza toga znaka jer služe samo kao objašnjenja i ne utječu na izvršavanje naredbi):

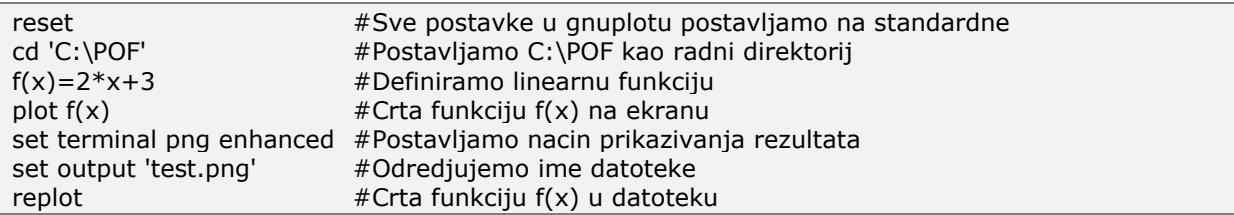

Nakon upisa u izborniku odaberemo File=>Save As te u novootvorenom prozoru u polju "Save in:" odaberemo direktorij u koji želimo sačuvati datoteku<sup>2</sup>, u polju "Save as type:" odaberemo "All Files" , a u polju "File name:" ime gnuplot datoteke s ekstenzijom plt, npr. test.plt kao što se vidi na slici dolje.

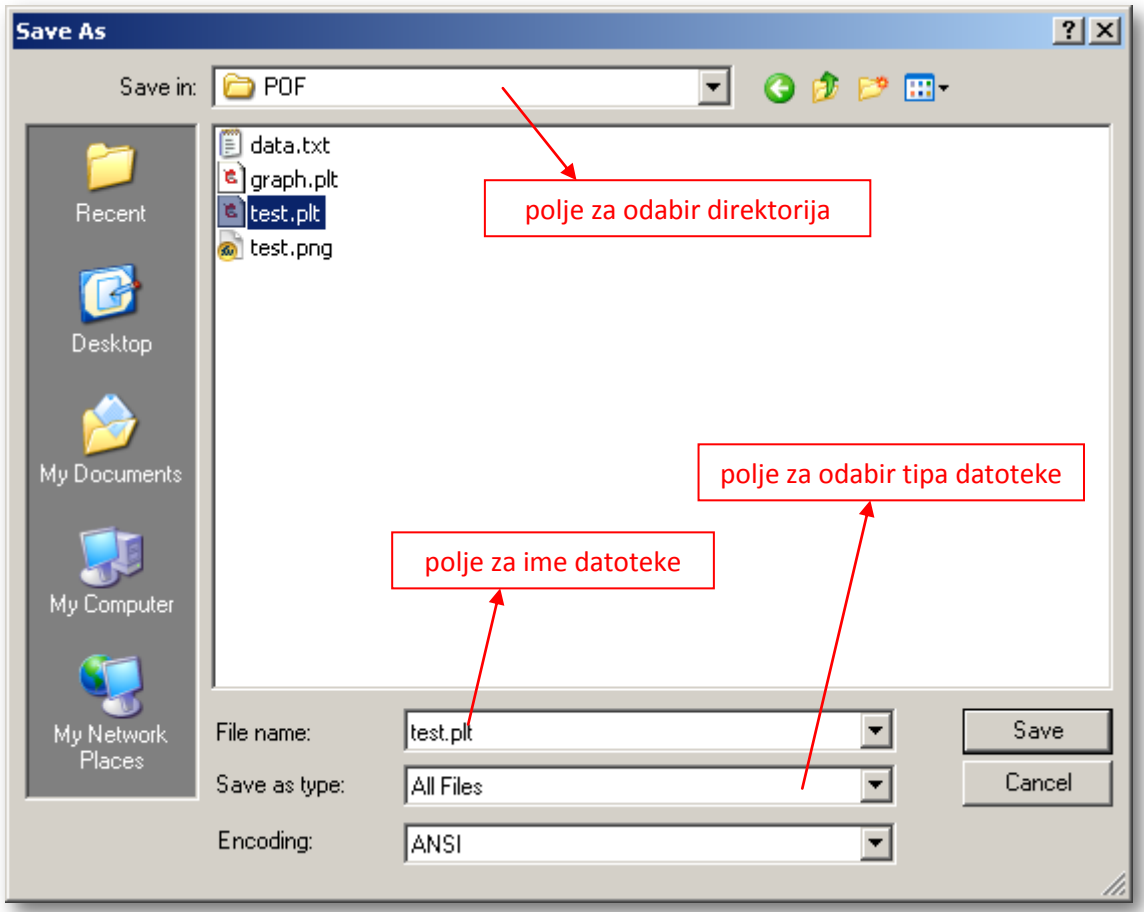

Slika 3.2. Prozor za spremanje datoteke

Nakon što smo postavili radni direktorij i u njega spremili datoteku test.plt preostaje nam učitati datoteku s naredbama. Naredbom load 'ime\_datoteke' učitavamo datoteku u Gnuplotu, npr.

#### load 'test.plt'

 $\overline{\phantom{a}}$ 

Nakon učitavanja datoteke test.plt na ekranu bi trebao biti prikazan graf pravca , a isti sadržaj trebao bi se nalaziti u grafičkoj datoteci test.png pohranjenoj u radnom direktoriju.

## <span id="page-13-0"></span>**3.6. Pohrana numeričkih podataka**

#### <span id="page-13-1"></span>**3.6.1.Struktura upisanih podataka**

U datoteci s numeričkim podacima komentari se također nalaze iza znaka #. Podatke o rezultatima mjerenja spremamo u neku tekstualnu datoteku npr. rezultati.txt i to u radni direktorij Gnuplota, slično kao što smo prethodno spremili datoteku s naredbama. U jednu datetoeku možemo

 $^{2}$  Isti direktorij koji postavljamo u gnuplotu za radni što je u našem slučaju C:\POF

spremiti više različitih podataka unutar blokova koji moraju biti odijeljeni praznim linijama. Podatke unutar svakog bloka organiziramo u stupcima koji su odijeljeni tabom ili razmakom, npr:

#0. skup podataka #Podaci u prvom stupcu su vrijednosti varijable x, a podaci u drugom stupcu pripadne y vrijednosti 2.5 5.1 5.0 10.2 7.5 14.8 10.0 19.8 12.5 25.0 15.0 29.7 17.5 34.8 #1. skup podataka #Eksperimentalni podaci napisani u 3 stupca odvojeni razmakom (x y odstupanje\_y\_vrijednosti) 2.1500E-02 1.3060E+00 5.3098E-02 2.3900E-02 1.2220E+00 4.7043E-02 2.6800E-02 1.3430E+00 4.9854E-02 2.9700E-02 1.2580E+00 4.5860E-02 3.2500E-02 1.2430E+00 4.4506E-02

Kako bi pristupili pojedinom skupu, koristimo oznaku index. Nulti skup dohvaćamo postavljanjem **index 0:0** ili index 0, prvi skup pomodu index 1 itd. Ako postoji više skupova i želimo koristiti podatke od 2. do 5. skupa, koristimo oznaku index 2:5. Za nacrtati podatke npr. iz 4. stupca na x osi a iz 2. stupca na y osi dodajemo **using 4:2**. Kako bi nacrtali podatke s oznakom njihova odsupanja koristimo oznaku **with yerrorbars** što zahtjeva postojanje 3.stupca u datoteci, a stupci su određeni oznakom x:y:y error. Ulazne podatke možemo po potrebi modificirati pišući ih unutar zagrade s oznakom \$broj stupca što predstavlja polje podataka iz tog stupca. Ako je pogreška dana u postocima, koristedi oznaku 1:2:(\$2\*\$3/100.0) pretvaramo je u apsolutnu pogrešku.

#### <span id="page-14-0"></span>**3.6.2.Kopiranje podataka iz Excela**

Ako imamo u Excelu upisane podatke, koje želimo nacrtati, označimo podatke u x i y stupcu, desnim klikom miša na označeno područje otvaramo izbornik u kojem odabirom naredbe Kopiraj (Copy) kopiramo označeni sadržaj. Otvorimo neki tekstualni editor, desnim klikom otvorimo izbornik u kojem odaberemo naredbu Zalijepi (Paste) što upisuje podatke u dva stupca odvojena tabom.

|                | $\overline{A}$ | B       | С             | D                                                          | F         | F |
|----------------|----------------|---------|---------------|------------------------------------------------------------|-----------|---|
| 1              | x              | v       |               |                                                            |           |   |
| $\overline{2}$ | 2,5            | Calibri | $+ 11 $       | $\mathbf{A} \mathbf{A} \mathbf{A}$ $\mathbf{A} \mathbf{A}$ |           |   |
| 3              | 5,0            |         |               |                                                            |           |   |
| 4              | 7,5            | в       |               | $I \equiv \Box \cdot \Diamond \cdot A$                     | \$ 3.€ 65 |   |
| 5              | 10,0           | 19.8    |               |                                                            |           |   |
| 6              | 12,5           | க்      | Cut           |                                                            |           |   |
| $\overline{7}$ | 15,0           | é)      | Copy          |                                                            |           |   |
| 8              | 17,5           | œ       | Paste         |                                                            |           |   |
| 9              |                |         | Paste Special |                                                            |           |   |

Slika 3.3. Označavanje podataka u Excelu

Nakon zaljepljivanja podataka moramo provjeriti jesu li decimalni brojevi napisani s točkom. Ako su napisani sa zarezom, moramo sve zareze zamijeniti točkom što je najlakše učiniti odabirom naredbe Edit=>Replace (, sa .) i potvrdom "Replace All".

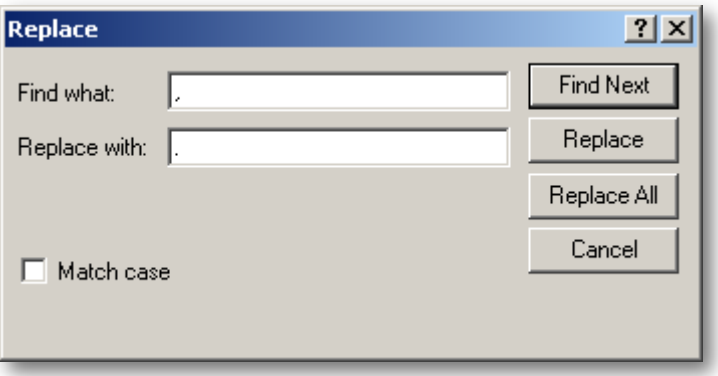

Slika 3.4. Zamjena zareza sa točkom

Podatke pohranimo u datoteku rezultati.txt u radni direktorij Gnuplota kao što smo pohranili i prethodno spomenute datoteke. Datoteka C:\POF\rezultati.txt izgleda ovako:

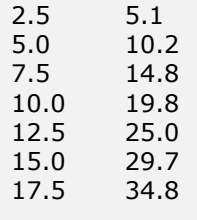

## <span id="page-15-0"></span>**3.7. Prikaz numeričkih podataka**

Podatke, npr. ove iz datoteke rezultati.txt prikazujemo grafički upisom naredbe

plot 'rezultati.txt' index 0:0 using 1:2 with points pointtype 7 pointsize 1 lc rgb "red"

čija je struktura **plot 'ime\_datoteke' opcije\_prikaza**. Opcije prikaza imaju sljededa značenja:

- **index 0:0** => koristi podatke iz prvog bloka učitane datoteke Skupovi podataka odijeljeni su praznim linijama, a brojimo ih počevši od 0; index m označava samo skup m; index m:n označava sve podatke od skupa m do skupa n; index m:n:p bira skupove m, m+p, m+2p, itd. sve do skupa n; ako indeks nije određen, svi se skupovi interpretiraju kao jedna skup podataka
- **using 1:2** => koristi za x podatke iz prvog stupca, a za y podatke iz drugog stupca
- **with points** => prikazuje mjesta točaka (x,y) u obliku simbola
- **pointtype 7** => mjesta prikazuje u obliku krugova pointtype 5 => mjesta prikazuje u obliku kvadrata pointtype 1 => mjesta prikazuje u obliku križića itd.
- **pointsize 1** => postavlja veličinu odabranog simbola (kruga, kvadrata,…)
- **lc rgb ="red"** => određuje boju simbola, u ovom slučaju to je crvena rgbcolor "colorname" postavlja boju prema imenima definiranim u Gnuplotu, a listu definiranih možemo vidjeti upisom naredbi show palette colornames; rgbcolor "#RRGGBB" je heksadecimalna konstanta s prefiksom #, a predstavlja crvenu, zelenu i plavu komponentu na skali 0-255

Funkija ili podaci mogu biti prikazani na razne načine. Ključna riječ **with** određuje slil prikaza koji može biti: lines, points, linespoints, impulses, dots, steps, fsteps, histeps, errorbars, labels, xerrorbars, yerrorbars, xyerrorbars, errorlines, xerrorlines, yerrorlines, xyerrorlines, boxes, histograms, filledcurves, boxerrorbars, boxxyerrorbars, financebars, candlesticks, vectors, image, rgbimage ili pm3d. Objasnit demo samo neke, a detaljan opis ostalih možete vidjeti u Gnuplotu upisom naredbe help neka\_ključna\_riječ. Stil **lines** spaja susjedne točke ravnim linijama, a nudi i dodatne opcije poput linewidith, linetype i linestyle; **points** prikazuje simbole u svakoj točki kao što smo prethodno opisali; **linespoints** crta simbole u točkama i spaja točke ravnim crtama; **fsteps** odnosi se samo na 2D prikaze, a spaja uzastopne točke s dvije linije: od (x1,y1) do (x1,y2) i od (x1,y2) do (x2,y2)... Dakle, upisom naredbe:

plot 'rezultati.txt' index 0:0 using 1:2 with linespoints pointtype 1 pointsize 1 lc rgb "blue" bit će prikazan graf sa simbolima u obliku križića, veličine 1, spojenih ravnim crtama, plave boje.

## <span id="page-16-0"></span>**3.8. Opis grafova i ostale opcije**

## <span id="page-16-1"></span>**3.8.1.Upisivanje teksta**

Tekst koji želimo prikazati na grafu pišemo unutar jednostrukih navodnika. Ako želimo koristiti donje, gornje indekse ili grčka slova moramo narediti gnuplotu učitavanje proširene verzije terminala za ispis

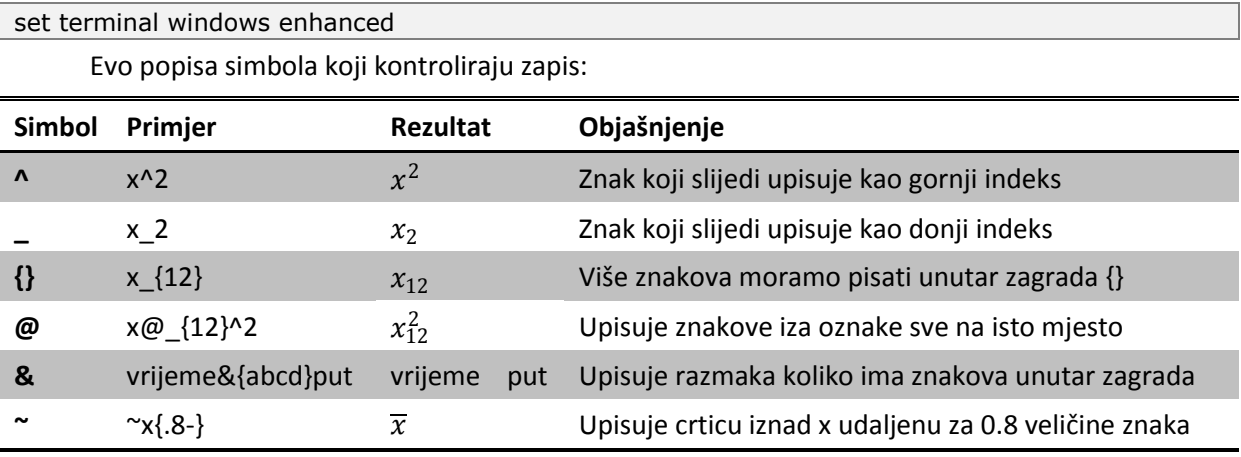

Tablica 3.1. Primjeri pisanja nekih karakterističnih znakova

Grčka slova prikazujemo zapisom {/Symbol neko\_slovo\_latinice}, npr. {/Symbol a} ispisuje grčko slovo alfa, odnosno simbol  $\alpha$ . Na ovaj način pomoću ključne riječi Symbol svakom slovu latinice pridruženo je neko slovo (simbol) grčkog alfabeta. Listu znakova latinice i njima pridruženih znakova grčkog alfabeta prikazat ćemo sljedećom tablicom:

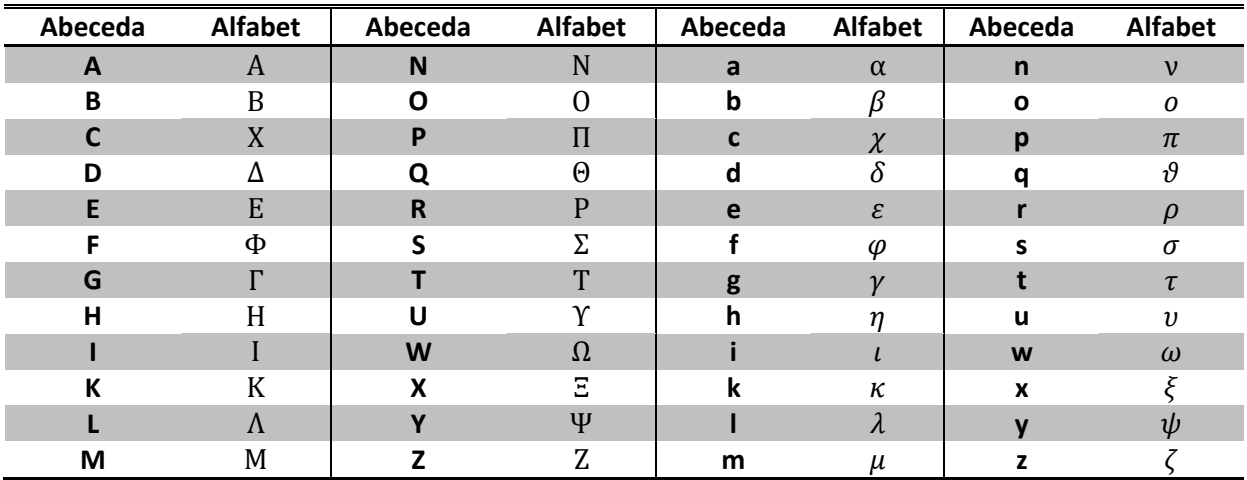

Tablica 3.2. Lista slova latinice pridruženih slovima alfabeta

#### <span id="page-17-0"></span>**3.8.2.Označavanje elemenata grafa**

Pojasnit ćemo neke opcije navodeći primjere naredbi uz njihovo pojašnjenje:

- **set xlabel 't[s]'** => imenuje veličinu prikazanu na osi x, npr. vrijeme u sekundama, t[s]
- **set ylabel 's[m]'** => imenuje veličinu prikazanu na osi y, npr. put u metrima, s[m]
- **set xrange [-1:20]** => određuje interval prikazan na x osi, u ovom pr. to je [-1,20]
- **set yrange [-2:10]** => određuje interval prikazan na y osi, u ovom pr. to je [-2,10]
- **►** set grid => omogućava prikaz mreže koordinatnog sustava
- **show grid** => prikaziva koordinatnu mrežu prilikom crtanja
- **►** set key left bottom => legenda se obično nalazi u gornjem, desnom kutu grafa; upisani kod mijenja njen položaj i smješta ju u donji lijevi kut; moguće opcije su: left, right, top, bottom, outside i below, a neke možemo i kombinirati; set key x y smješta je u (x,y)
- **set nokey** => ne prikazuje se legenda
- **>** plot f(x) notitle =>crta funkciju f(x) ne prikazujući legendu
- **set title 'Graf ovisnosti puta o vremenu'** => ispisuje naslov unutar navodnika na grafu
- **plot f(x) opcije\_za\_graf\_f(x), g(x) opcije\_za\_graf\_g(x)** => prikazuje na istome grafu obe funkcije; ako naredba ne može stati u jednu liniju na kraju prve linije pišemo znak \ što označava nastavljanja iste u sljedećoj liniji
- **set terminal png font arial 16 size 800,600** => postavlja za prikaza elemenata grafa u png datoteci: vrstu fonta "arial", veličinu fonta 16 i veličinu (rezoluciju slike) 800x600
- **set terminal windows font 'arial 16'** => postavlja za prikaz elemenata grafa na ekranu: vrstu fonta "arial" i veličinu fonta 16 dok rezolucija nije podržana jer je možemo proizvoljno mijenjati mijenjajudi veličinu prikazanog prozora

## **4. Obrada rezultata mjerenja**

#### <span id="page-18-1"></span><span id="page-18-0"></span>**4.1. Nezavisna mjerenja iste veličine**

Ako vršimo n uzastonih, nezavisnih mjerenja iste veličine, srednju vrijednost mjerene veličine računamo po formuli

$$
\overline{x} = \frac{1}{n} \sum_{i=1}^{n} x_i
$$

gdje je  $x_i$  i-to mjerenje veličine x, a standardnu devijaciju aritmetičke sredine po formuli

$$
\sigma_x = \sqrt{\frac{\sum (x_i - \overline{x})^2}{n(n-1)}}
$$

u kojoj za n>25 u nazivniku umjesto n-1 pišemo n.

Primjer: izmjerili smo duljinu brida kocke, obavili smo 5 nezavisnih mjerenja i trebamo izračunati srednju vrijednost duljine brida i standardnu devijaciju srednje vrijednosti.

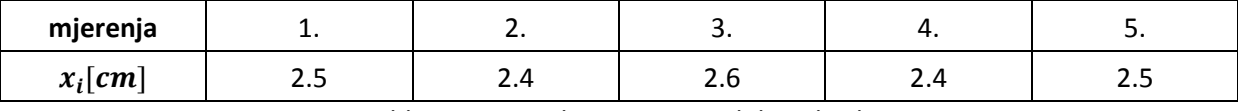

Tablica 4.1. Rezultati mjerenja duljine brida

Upišimo rezultate mjerenja u stupcu B u polja B2 do B6, a u stupac A redni broj mjerenja prikazanog u stupcu B. U deliju A9 upisat demo broj mjerenja. Srednju vrijednost i njeno odstupanje možemo računati kraćim postupkom koristeći Excelovu bazu funkcija kao na slici dolje u stupcu B ili dužim postupkom upisujući prethodno spomenute formule kao u stupcu D. U stupcima C i E prikazane su formule upisane u stupcima B i D. U ćeliji B9 izračunali smo srednju vrijednost duljine brida koristeći

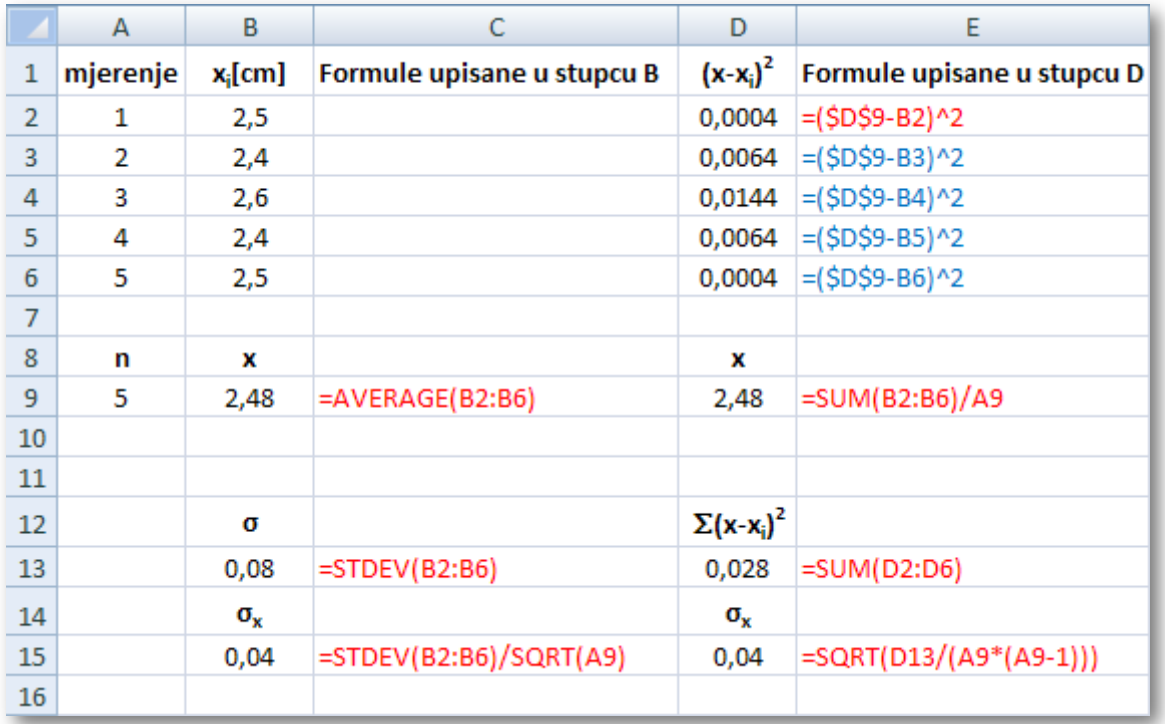

4.1. Prikaz obrade podataka u Excelu

Excelovu bazu funkcija, a u ćeliji D9 izračunali smo srednju vrijednost koristeći spomenutu formulu za  $\overline{x}$ ; dobili smo isti rezultat što je potvrda ispravnosti Excelove funkcije AVERAGE.

U ćeliji B15 izračunali smo  $\sigma_x$  koristeći Excelovu funkciju STDEV za mjerenja upisana u poljima B2 do B6 i dijeleći je sa  $\sqrt{n}$ . U ćeliji D15 također smo izračunali  $\sigma_x$  čisto po formuli, ne koristeći Excelovu funkciju STDEV. Kako bi mogli izračunati po formuli najprije smo morali računati  $(x_i - \overline{x})^2$ za svako mjerenja što smo napravili u ćelijama D2 do D6 ovako: u ćeliju D2 upišemo formulu =(\$D\$9-B2)^2 gdje smo adresu srednje vrijednosti D9 upisali kao apsolutnu \$D\$9 pošto se ona ne smije promijeniti kopiranjem formule. Formulu kopiramo u ostale retke desnim klikom miša na kvadratić u donjem desnom kutu ćelije D2, držimo pritisnutu tipku sve dok povlačeći miša ne označimo područje D2:D6. Nakon otpuštanja tipke miša formula će biti kopirana u označene ćelije, a relativne adrese automatski promijenjene. U ćeliji D13 izračunamo sumu vrijednosti iz ćelija D2:D6, odnosno  $\sum (x_i - \overline{x})^2$  . Konačno u ćeliji D15 upišemo formulu za standardnu odstupanje

$$
\sigma_x = \sqrt{\frac{\sum (x_i - \overline{x})^2}{n(n-1)}} = \sqrt{\frac{D13}{A9 \cdot (A9 - 1)}}
$$

Najkraći postupak dobivanja rezultata jest upisom formula u ćelijama B9 i B15. Rezultat, odnosno duljinu brida kocke pišemo u obliku  $x = \overline{x} \pm \sigma_x$  pa je

$$
x = (2.48 \pm 0.04) \, \text{cm}
$$

#### <span id="page-19-0"></span>**4.2. Veličine izvedene iz nezavisno mjerljivih veličina**

Ako za neku veličinu  $y = f(x_1, x_2, x_3, ..., x_n)$ , koja ovisi o veličinama  $x_1, x_2, x_3, ..., x_n$ , možemo nezavisno mjeriti svaku od veličina  $x_1, x_2, x_3, ..., x_n$ , tada srednju vrijednost izvedene veličine računamo uvrštavajudi u formulu srednje vrijednosti izmjerenih veličina:

$$
\overline{y} = f(\overline{x_1}, \overline{x_2}, \overline{x_3}, \dots, \overline{x_n})
$$

a pripadnu pogrešku

$$
\sigma_{y} = \sqrt{\sum_{i=1}^{n} \left(\frac{\partial y}{\partial x_{i}}\bigg|_{x_{1} = \overline{x_{1}}, x_{2} = \overline{x_{2}}, \dots}\right)^{2} \cdot \sigma_{xi}^{2}}
$$

Kako bi odredili pripadnu pogrešku, moramo odrediti srednju vrijednost i standardne devijacije aritmetičkih sredina od veličina  $x_1, x_2, x_3, ..., x_n$  istim postupkom kao u prethodnom poglavlju.

Primjer: Odredili smo duljinu brida kocke u prethodnom poglavlju, odredimo sada volumen kocke koji je zapravo veličina izvedena iz duljine brida kocke.

$$
V = f(x) = x^3
$$

$$
\overline{V} = \overline{x}^3 = (2.48cm)^3 = 15.25cm^3
$$

$$
\sigma_V = \sqrt{\left(\frac{dV}{dx}\right)_{x=\overline{x}}}^2 \cdot \sigma_{xi}^2
$$

$$
\sigma_V = 3x^2 \cdot \sigma_x = 3 \cdot (2.48cm)^2 \cdot 0.04cm = 0.74cm^3
$$

Dakle, volumen kocke iznosi

$$
V = (15.3 \pm 0.7) \, \text{cm}^3
$$

#### <span id="page-20-0"></span>**4.3. Rezultati linearno zavisnih veličina**

Mjerimo istodobno veličine  $x$  i  $y$ . Ako mijenjajući veličinu  $x$  neizravno mijenjamo i veličinu  $y$ , radi se o zavisnim veličinama. Ucrtamo li parove  $(x_i, y_i)$  u koordinatni sustav i dobijemo približno točke nekog pravca, između veličina  $x$  i  $y$  postoji linearna ovisnost oblika

$$
y = ax + b
$$
ili  $y = ax$ 

#### <span id="page-20-1"></span>**4.3.1.Zavisnost oblika y=ax+b**

Ako pretpostavimo ovisnost oblika  $y = ax + b$ , iz dobivenih rezultata mjerenja određujemo koeficijente  $a$  i  $b$  te pripadne pogreške prema metodi najmanjih kvadrata (linearne regresije)

$$
a = \frac{\overline{xy} - \overline{x} \cdot \overline{y}}{\overline{x^2} - \overline{x}^2}
$$

$$
b = \overline{y} - a\overline{x}
$$

$$
\sigma_a = \sqrt{\frac{1}{n} \left(\frac{y^2}{\overline{x^2} - \overline{x}^2} - a^2\right)}
$$

$$
\sigma_b = \sigma_a \sqrt{\overline{x^2} - \overline{x}^2}
$$

gdje n označava broj izmjerenih parova  $(x_i, y_i)$ , a u oznaci  $\Sigma$  podrazumijevamo sumiranje po indeksima od  $i = 1$  do  $i = n$ .

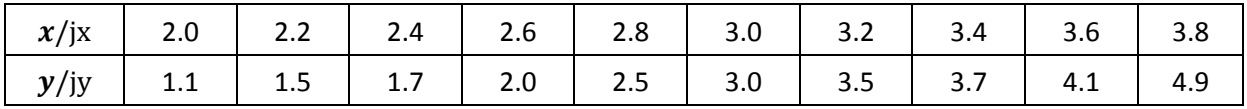

#### Primjer: Neka imamo 10 mjerenja parova  $(x_i, y_i)$ . Trebamo odrediti koeficijente a i b.

Tablica 4.2. Primjer rezultata linearno ovisnih veličina u xj (yj) - mjerna jedinica za  $x(y)$ 

#### **1. Provjera linearne ovisnosti:**

Upišimo mjerenja u Excelu: u stupcu A redni broj mjerenja, u stupcu B rezultate za  $x$  te u stupcu C odgovarajuće rezultate za y. Označimo rezultate mjerenja veličina  $x$  i y te ih kopirajmo (Copy). Pokrenimo Notepad, zalijepimo podatke (Paste), zamijenimo zareze točkama na oznakama decimalnog mjesta i sačuvajmo ih u C:\POF\xy.txt (ime xy je proizvoljno). Otvorimo novi dokument u Notepad i upišimo sljedeće naredbe:

reset set terminal windows cd 'C:\POF' plot 'xy.txt' index 0:0 using 1:2 with points pointtype 7 pointsize 1 lc rgb "red" notitle Sačuvajmo upisano kao datoteku test.plt u direktorij C:\POF. Pokrenimo gnuplot i upišimo naredbe:

cd 'C:\POF' load 'test.plt'

Na ekranu će se prikazati točke  $(x, y)$  označene kružićima koji bi trebali približno ležati na pravcu. Ako neka točka previše odstupa od toga pravca, moramo je izbaciti i zanemariti prilikom obrade jer je rezultat neke grube pogreške. Takve podatke moramo izbrisat u Excelu. Sljedeći put kada budemo trebali provjeriti podatke možemo samo pozvati datoteku test.plt u koju smo već spremili naredbe (samo ako ne mijenjamo ime datoteke s podacima, oni opet moraju biti spremljeni u datoteci xy.txt, također isto vrijedi za radni direktorij).

#### **2. Obrada podataka u Excelu:**

Možemo pristupiti obradi podataka. U stupcu D izračunajmo umnožak  $x_i \cdot y_i$  za svako mjerenje upisom formule =B2\*C2 u ćeliji D2 i njenim kopiranjem povlačenjem kvadratića do ćelije D11. Na sličan način u stupcu F izračunamo  $x_i^2$ , a u stupcu H izračunamo  $y_i^2$  upisom formula kao na slici. U polju A15 upisujemo broj mjerenja, u polju B15 računamo srednju vrijednost podataka od B2 do B11 upisom formule =AVERAGE(B2:B11). Slično u C15 određujemo srednju vrijednost podataka C2:C11, u D15 računamo srednju vrijednost od  $x_i^2$  izračunatih u području F2:F11, a u H15  $\overline{y^2}$ . Imamo sve potrebne podatke i samo ih trebamo uvrstiti u formule za koeficijente i njihova odstupanja.

|                | А  | В    | с    | D                                    | E                                                                 | F.      | G                | н       | Л                                                                    |
|----------------|----|------|------|--------------------------------------|-------------------------------------------------------------------|---------|------------------|---------|----------------------------------------------------------------------|
| 1              | î. | X,   | Yì   | <b>x</b> <sub>i</sub> y <sub>i</sub> | formule uD                                                        | $x_i^2$ | formule u F      | $y_i^2$ | formule u H                                                          |
| $\overline{2}$ | 1  | 2,0  | 1,1  |                                      | $2,2 = B2*C2$                                                     |         | $4,0 = B2^2$     |         | $1,2$ = C2^2                                                         |
| 3              | 2  | 2,2  | 1,5  |                                      | $3,3$ = B3 * C3                                                   |         | $4,8$ = B3^2     |         | $2,3$ = C3^2                                                         |
| 4              | 3  | 2,4  | 1,7  |                                      | $4,1$ = B4*C4                                                     |         | $5,8$ = B4^2     |         | $2,9$ = C4^2                                                         |
| 5              | 4  | 2,6  | 2,0  |                                      | $5,2$ = B5 * C5                                                   |         | $6,8$ = B5^2     |         | 4,0 $=C5^{2}$                                                        |
| 6              | 5  | 2,8  | 2,5  |                                      | $7,0$ = B6 * C6                                                   |         | $7,8$ = B6^2     |         | $6,3$ = $C6^{2}$                                                     |
| $\overline{7}$ | 6  | 3,0  | 3,0  |                                      | $9,0$ = B7*C7                                                     |         | $9,0$ = B7^2     |         | $9,0$ = C7^2                                                         |
| 8              | 7  | 3,2  | 3,5  |                                      | 11,2 = $B8*C8$                                                    |         | $10,2$ = B8^2    |         | $12,3 = C8^2$                                                        |
| 9              | 8  | 3,4  | 3,7  |                                      | 12,6 = $B9^{\ast}C9$                                              |         | $11,6$ = B9^2    |         | 13,7 $=$ $C9^2$                                                      |
| 10             | 9  | 3,6  | 4,1  |                                      | $14,8$ = B10*C10                                                  |         | 13,0 = $B10^{2}$ |         | $16,8$ = C10^2                                                       |
| $11\,$         | 10 | 3,8  | 4,9  |                                      | $18,6$ = B11*C11                                                  |         | $14,4$ = B11^2   |         | $24,0$ = C11^2                                                       |
| 12             |    |      |      |                                      |                                                                   |         |                  |         |                                                                      |
| 13             |    |      |      |                                      | Srednje vrijednosti gornjih podataka:                             |         |                  |         |                                                                      |
| 14             | n  | x    | v    | хy                                   |                                                                   | $x^2$   |                  | $y^2$   |                                                                      |
| 15             | 10 | 2,90 | 2,80 |                                      |                                                                   |         |                  |         | 8,79 = AVERAGE(D2:D11) 8,74 = AVERAGE(F2:F11) 9,24 = AVERAGE(H2:H11) |
| 16             |    |      |      |                                      |                                                                   |         |                  |         |                                                                      |
| 17             |    |      |      |                                      | $a =   2,04   = (D15-B15*C15) / (F15-B15^2)$                      |         |                  |         |                                                                      |
| 18             |    |      |      |                                      | $\sigma_a$ = 0,08 = SQRT(1/A15*((H15-C15^2)/(F15-B15^2)-D17*D17)) |         |                  |         |                                                                      |
| 19             |    |      |      |                                      | $ b=$ -3,12 = C15-D17*B15                                         |         |                  |         |                                                                      |
| 20             |    |      |      |                                      | $\sigma_b$ = 0,04 = D18*SQRT(F14-B14^2)                           |         |                  |         |                                                                      |
| 74.            |    |      |      |                                      |                                                                   |         |                  |         |                                                                      |

Slika 4.2. Obrada podataka metodom najmanjih kvadrata

U polju D17 izračunat ćemo koeficijent a, a u polju D18 njegovu devijaciju upisom formula

$$
a = \frac{\overline{xy} - \overline{x} \cdot \overline{y}}{\overline{x^2} - \overline{x}^2} = (D15 - B15 * C15) / (F15 - B15^2)
$$

$$
\sigma_a = \sqrt{\frac{1}{n} \left(\frac{y^2 - \overline{y}^2}{\overline{x^2} - \overline{x}^2} - a^2\right)} = SQRT(1/A15 * ((H15 - C15^2) / (F15 - B15^2) - D17 * D17))
$$

U poljima D19 i D20 računamo redom koeficijent  $b$  i njegovu devijaciju kao što možemo vidjeti na gornjoj slici. Zapišimo dobivene rezultate:

$$
a = (2.04 \pm 0.08) \text{ yj/xj}
$$

$$
b = (-3.12 \pm 0.04) \text{ yj}
$$

#### **3. Crtanje grafova:**

Graf ćemo nacrtati pomoću Gnuplota. Upišimo sljedeće naredbe u Notepadu (linije koje počinju sa # ne trebamo upisivati) i pohranimo u datoteci C:\POF\graf.plt:

```
# Postavke vracamo na standardne
reset
# Postavljamo Gnuplotov radni direktorij
cd 'C:\POF'
# Upisujemo izracunate parametre a i b i definiramo linearnu funkciju f(x)a=2.0
b=-3.12
f(x)=a*x+b# Omogucavamo prikaz indeksa u nazivima i postavljamo velicinu fonta
set terminal windows enhanced
set terminal windows font 'arial 16'
# Ako ne zelimo prikazati legendu, upisemo sljedecu naredbu 
set nokey
# Sljedece naredbe upisujemo samo ako zelimo prikazati koordinatnu mrezu
set arid
show grid
# Gnuplot postavlja automatski, idealno prema ulaznim podacima, raspone brojeva
# na osima x i y, a ako zelimo neke druge postavljamo ih upisom naredbi 
# set xrange [minimalni_broj_na_osi_x:maksimalni_broj_na_osi_x]
# set yrange [minimalni_broj_na_osi_y:maksimalni_broj_na_osi_y]
# Imenujemo velicine prikazane na osi x, a zatim na osi y
set xlabel 'x [mj]'
set ylabel 'y [mj]'
# Ako zelimo naslov grafa, upisujemo ga unutar jednostrukih navodnika u sljedecoj naredbi
set title 'Graf y = 2.0x-3.12'
# Crtamo podatke i linearnu funkciju na istom grafu koji se prikazuje na ekranu 
plot 'xy.txt' index 0:0 using 1:2 with points pointtype 7 pointsize 1 lc rgb "red",\
     f(x) with lines Ic rgb "blue"
# Postavljamo postavke za ispis u datoteku, velicinu fonta i rezoluciju sacuvane slike
set terminal png enhanced
set terminal png font arial 16 size 800,600
# Postavljamo ime datoteke u kojoj ce biti nacrtan graf
set output 'graf.png'
# Crta isto, ali samo u datoteku
replot
```
Pokrenimo gnuplot i upišimo sljedeće naredbe:

#### cd 'C:\POF' load 'graf.plt'

Na ekranu će se prikazati točke (x,y) označene crvenim kružićima koji bi trebali približno ležati na pravcu y=ax+b obojenom plavo.

Crtanje grafova podataka, dobivenih linearnom regresijom, uvijek se svodi na crtanje sličnog grafa i uvijek moramo iste naredbe upisivati pa smo u prednosti ako ih jednom pohranimo u

datoteku. Crtanje sljedećeg takvog grafa postaje vrlo jednostavno, samo otvorimo spremljenu datoteku u Notepadu (File=>Open=>graph.plt<sup>3</sup>) i promijenimo dijelove linija označene crnim podebljanim slovima (koeficijente a i b, nazive podataka i naslov grafa). Slika graf.png izgleda ovako:

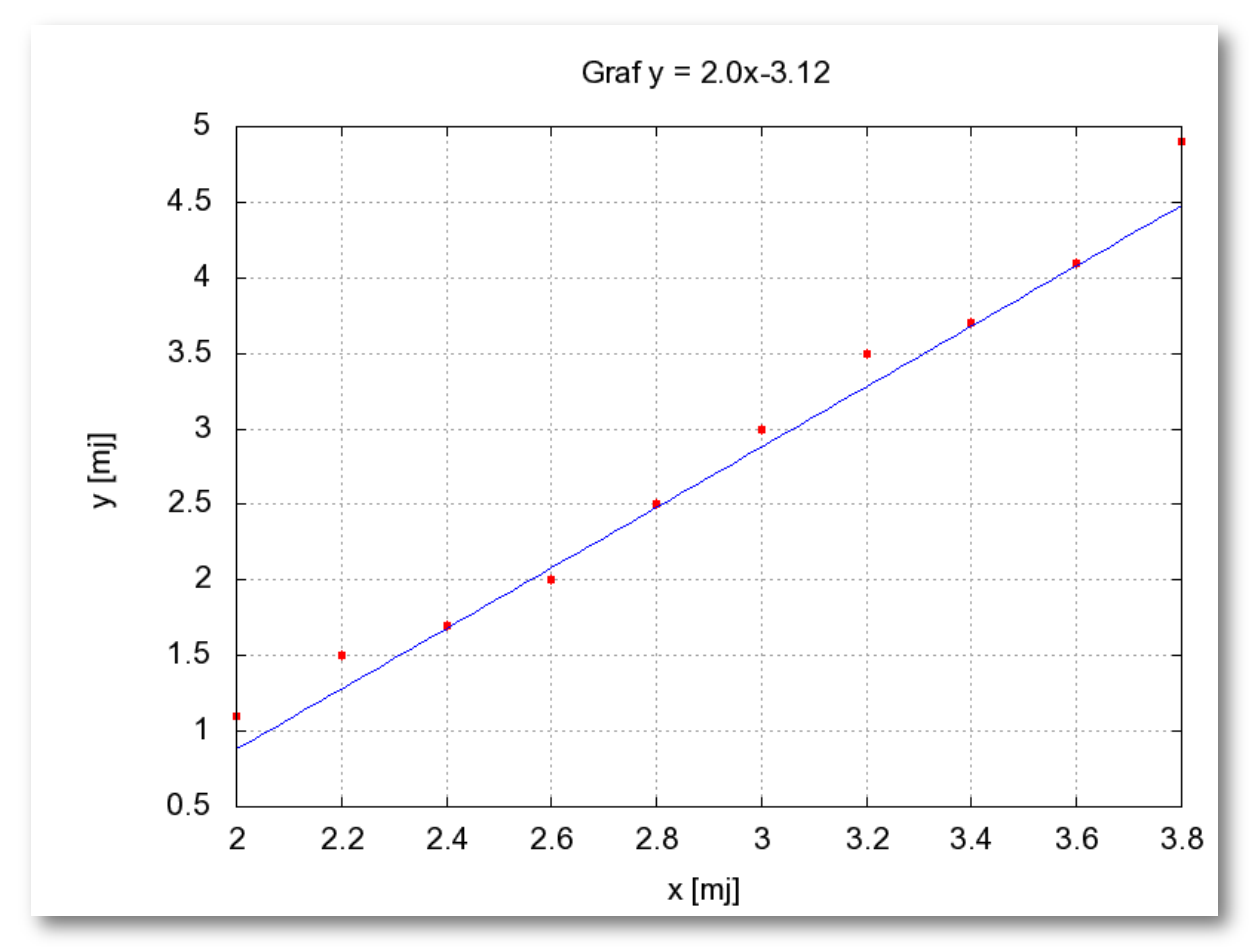

Slika 4.3. Grafički prikaz podataka

#### <span id="page-23-0"></span>**4.3.2.Zavisnost oblika y=ax**

 $\overline{\phantom{a}}$ 

Ako pretpostavimo ovisnost oblika  $y = ax$ , iz dobivenih rezultata mjerenja određujemo koeficijent smjera (nagib) pravca a te pripadnu pogrešku prema sljedećim relacijama

$$
a = \frac{\overline{xy}}{\overline{x^2}}
$$

$$
\sigma_a = \sqrt{\frac{1}{n} \left(\frac{y^2}{\overline{x^2}} - a^2\right)}
$$

Postupak obrade podataka u Excelu sličan je onom za linearnu ovisnost  $y = ax + b$ , samo što ne moramo računati sve podatke kao prije, nego samo one koje nam traže gornje formule, a u datoteci graf.plt trebamo izbaciti parametra b i  $f(x) = ax + b$  sa  $f(x) = ax$  ili samo za b upisati  $b = 0$ .

 $3$  Ako ne vidite ponuđenu datoteku graph.plt, u otvorenom prozoru u polju pri vrhu prozora "Look in:" odaberete direktorij u koji smo spremili graph.plt (npr. ovdje je to bio C:\POF), a u polju pri dnu prozora "Files of type:" odaberete "All files" .

#### **4.4. Prikaz podataka pomoću linijskih grafova**

<span id="page-24-0"></span>Podatke, koje trebamo nacrtati, pohranit ćemo u tekstualnoj datoteci krivulja.txt. Podatke, čije su vrijednosti na osi x, pišemo u prvom stupcu, one na y u drugom stupcu, a x i y podatak odvajamo razmakom ili tabom. Graf ćemo nacrtati pomoću Gnuplota. Upišimo sljedeće naredbe u Notepadu (linije koje počinju sa # ne trebamo upisivati) i pohranimo u datoteci C:\POF\krivulja.plt:

```
# Postavke vracamo na standardne
reset
# Postavljamo Gnuplotov radni direktorij
cd 'C:\POF'
# Omogucavamo prikaz indeksa u nazivima i postavljamo velicinu fonta
set terminal windows enhanced
set terminal windows font 'arial 16'
# Ako ne zelimo prikazati legendu, upisemo sljedecu naredbu 
set nokey
# Sljedece naredbe upisujemo samo ako zelimo prikazati koordinatnu mrezu
set grid
show grid
# Imenujemo velicine prikazane na osi x, a zatim na osi y
set xlabel 'x_velicina [mj]'
set ylabel 'y_velicina [mj]'
# Ako zelimo naslov grafa, upisujemo ga unutar jednostrukih navodnika u sljedecoj naredbi
set title 'Graf ovisnosti y velicine o x velicini'
# Crtamo linijski graf ulaznih podataka 
plot 'krivulja.txt' index 0:0 using 1:2 with linespoints lc rgb "red"
# Postavljamo postavke za ispis u datoteku, velicinu fonta i rezoluciju sacuvane slike
set terminal png enhanced
set terminal png font arial 16 size 800,600
# Postavljamo ime datoteke u kojoj ce biti nacrtan graf
set output 'krivulja.png'
# Crta isto, ali samo u datoteku
replot
```
Pokrenimo gnuplot i upišimo sliedeće naredbe:

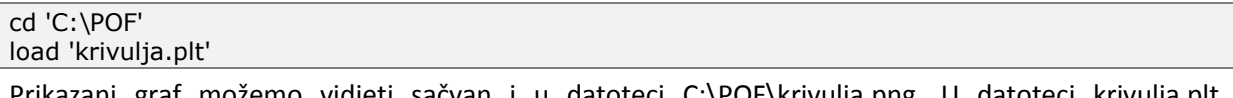

Prikazani graf možemo vidjeti sačvan i u datoteci C:\POF\krivulja.png. U datoteci krivulja.plt promijenimo gore podebljano crno označene linije koda i ucitavanjem mozemo prikazati linijama povezane tocke podataka upisanih u datoteci krivulja.txt.